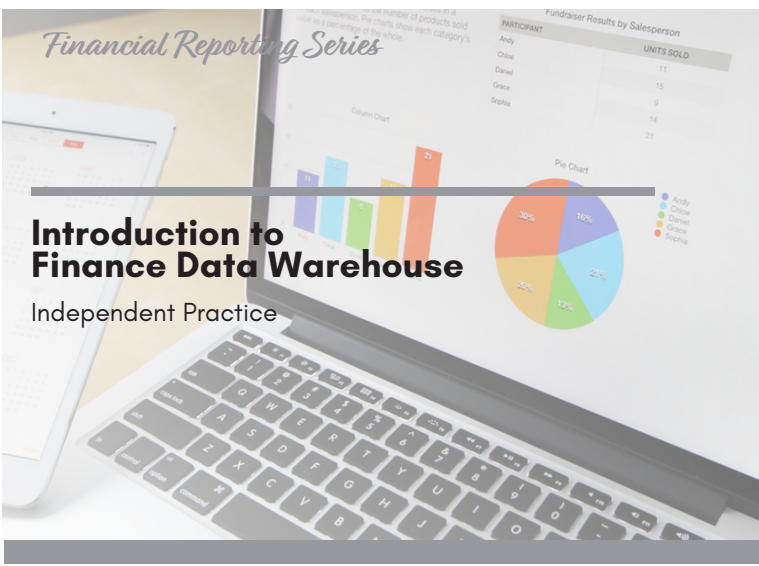

#### **PART I: Multi-Year Summary**

Create a multi-year summary report.

- 1. Select the Dashboard: Financial Reporting
- 2. Select the Report: Financial Summary by Year
- 3. Select the following Report filters
	- Business Unit BKCMP
	- Fiscal Year Between 2014 and 2016
	- Period from 1 to 12
	- Account type 50 and 60
	- Budget Ledger Standard budget
	- Fund BK001
	- Dept D22010
	- Not Acct Cat 601, 603
- 4. Select the Report View: Summary by Year (Actuals)
- 5. What happened when you changed the report view?

\_\_\_\_\_\_\_\_\_\_\_\_\_\_\_\_\_\_\_\_\_\_\_\_\_\_\_\_\_\_\_\_\_\_\_\_\_\_ \_\_\_\_\_\_\_\_\_\_\_\_\_\_\_\_\_\_\_\_\_\_\_\_\_\_\_\_\_\_\_\_\_\_\_\_\_\_

- 6. Change Column Selectors to:
	- Column 1: Fund Fdescr
	- Column 2: Dept Fdescr
	- Column 3: Acct Type Fdescr
	- Column 4: Class
	- Column 5: Acct Cat Fdescr
	- Column 6: Account Fdescr
- 7. Write down the Balance Available for 2016

# **Activity Summary**

Create a multi-year summary report and refine your report filters to create a different report.

### **Objectives Covered**

- Navigate to a report using different dashboards
- Save customized reports and default settings for dashboards
- Run reports using the 5 step process
- Select report filters based on your Golden 6
- Apply different report views
- Enhance reports by adding subtotals, excluding columns
- Class: C0039 User Defined (Upper Case)
- Click Apply Filters
- 2. Write down the Balance Available for 2016

### **PART III: Multi-Year Summary Report (Your Department)**

\_\_\_\_\_\_\_\_\_\_\_\_\_\_\_\_\_\_\_\_\_\_\_\_\_\_\_\_\_\_\_\_\_\_\_\_\_\_ \_\_\_\_\_\_\_\_\_\_\_\_\_\_\_\_\_\_\_\_\_\_\_\_\_\_\_\_\_\_\_\_\_\_\_\_\_\_

Create a multi-year summary report for your department using your Golden 6.

- 1. Re-run the report, but change the report filters to use your Golden 6 (Remember to remove the report filters that you don't need).
- 2. Save as My Budget by Year.

## **Check for Understanding**

1. (T / F) Changing Report Views can either increase or decrease the number of columns on the right-side of the report. \_\_\_\_\_\_\_\_\_\_\_\_\_\_\_\_\_\_\_\_\_\_\_\_\_\_\_\_\_\_\_\_\_\_\_\_\_\_\_

\_\_\_\_\_\_\_\_\_\_\_\_\_\_\_\_\_\_\_\_\_\_\_\_\_\_\_\_\_\_\_\_\_\_\_\_\_\_\_\_\_\_\_\_

- 2. (T / F) You can refine your reports using Report Filters.
- 3. When you add Report Filters, the Balance Available
	- A. Increased
	- B. Decreased
	- C. Stayed the same
	- D. None of the above

**PART II: Refine the Multi-Year Summary Report**

Refine the multi-year summary report by adding another report filter.

\_\_\_\_\_\_\_\_\_\_\_\_\_\_\_\_\_\_\_\_\_\_\_\_\_\_\_\_\_\_\_\_\_\_\_\_\_\_ \_\_\_\_\_\_\_\_\_\_\_\_\_\_\_\_\_\_\_\_\_\_\_\_\_\_\_\_\_\_\_\_\_\_\_\_\_\_

1. In the Report Filters, select